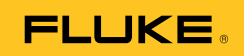

# **Ti32, TiR32, Ti29, TiR29, Ti27, TiR27**  Thermal Imagers

Kullanım Kılavuzu

July 2009, Rev.1, 5/11 (Turkish) © 2009-2011 Fluke Corporation. All rights reserved. Printed in USA. Specifications are subject to change without notice. All product names are trademarks of their respective companies. Software for this product is based in part on the work of the Independent JPEG Group. PN 3433221

#### **SINIRLI GARANTİ VE SORUMLULUK SINIRI**

Tüm Fluke ürünleri, normal kullanım ve servis koşulları altında madde ve işçilik kusurları olmayacağı konusunda garanti altına alınmıştır. Garanti süresi iki yıl olup, ürünün gönderildiği tarihte başlar. Parçalar, ürün onarımları ve servisler, 90 gün için garanti altına alınmıştır. Bu garanti ancak asıl satın alan veya Fluke yetkili bayiinin son kullanıcı müşterisi için geçerli olup, sigortalar, tek kullanımlık piller veya Fluke şirketine göre yanlış kullanıldığı, değiştirildiği, ihmal edildiği, orijinalliği bozulduğu ya da yanlışlıkla veya anormal bir kullanım ya da işleme sonucu hasara uğradığı düşünülen hiçbir ürün için geçerli değildir. Fluke, yazılımın teknik çalışma özelliklerine önemli derecede uygun çalışacağını ve kusursuz bilgi saklama ortamı üzerine gerektiği gibi kaydedilmiş olduğunu 90 günlük bir süre için garanti eder. Fluke, yazılımın kesintisiz bir şekilde çalışacağını ya da hatasız olacağını garanti etmez.

Fluke yetkili bayileri, bu garantiyi yeni ve kullanılmamış ürünler için, son kullanıcı müşterilerine verebilir, ancak Fluke adına daha kapsamlı ya da farklı bir garanti veremez. Garanti desteği ancak ürün Fluke yetkili satış noktası aracılığıyla satın alındıysa ya da Alıcı geçerli uluslararası fiyatı ödediyse sağlanır. Fluke, ürünün bir ülkede satın alınıp onarım için başka bir ülkeye gönderilmesi durumunda, parça onarım / değiştirme ithal ücretini faturalama hakkını saklı tutar.

Fluke şirketinin garanti yükümlülüğü, şirketin seçiminde, garanti süresi içinde Fluke yetkili servis merkezine geri verilen kusurlu ürünün satın alım fiyatını iade etmesi, ücretsiz onarımı veya değiştirilmesi ile sınırlıdır.

Garanti hizmetini almak için en yakın Fluke yetkili servis merkezine giderek iade onay bilgilerini alınız, sonra da ürünü sorunun tarifiyle birlikte, posta ve sigorta ücreti önceden ödenmiş olarak (FOB Varış Noktasında) o servis merkezine gönderiniz. Fluke, ulaşım sırasındaki hasarlardan sorumlu tutulamaz. Garanti onarımından sonra ürün, ulaşım ücreti önceden ödenmiş olarak (FOB Varış Noktası) Alıcıya geri gönderilecektir. Fluke, bozukluğun ihmal, yanlış kullanım, ürünün orijinalliğinin bozulması, değiştirme, kaza veya ürünün belirlenen elektrik derecelendirmesi dışında kullanılması sonucu aşırı voltaj da dahil, anormal kullanım veya işleme koşulları ya da mekanik bileşenlerin normal aşınması ve eskimesi nedeniyle olduğunu saptarsa, onarım masrafları için bir tahminde bulunacak ve işe başlamadan önce onay alacaktır. Onarımdan sonra ürün, ulaşım ücreti önceden ödenmiş olarak Alıcıya geri gönderilecek ve Alıcı, onarım ve geri gönderim ücretleri (FOB Nakliyat Noktası) için faturalanacaktır.

BU GARANTİ, ALICININ TEK VE YALNIZ KENDİSİNE TANINAN ÇÖZÜM HAKKI OLUP, PAZARLANABİLİRLİK VE BELLİ BİR AMACA UYGUNLUK GİBİ İMA EDİLEN GARANTİLER De DAHİL, ANCAK BUNLARLA SINIRLI OLMAKSIZIN AÇIK VEYA İMA EDİLEN DİĞER TÜM GARANTİLERİN YERİNE GEÇER. FLUKE, HERHANGİ BİR NEDEN VEYA TEORİ SONUCU OLUŞAN ÖZEL, DOLAYLI, ARIZİ VEYA TESADÜFİ VERİ KAYBI DA DAHİL, HİÇBİR KAYIP VE ZARARDAN SORUMLU TUTULAMAZ.

Bazı ülke ve eyaletler, ima edilen bir garanti maddesinin sınırlanmasına ya da tesadüfi veya sonuçsal zararların sınırlanması veya kapsam dışı bırakılmasına izin vermediğinden, bu garantinin sınırlanması veya kapsam dışında bırakılması, her alıcı için geçerli olmayabilir. Bu Garantinin herhangi bir maddesi bir mahkeme veya yargı konusunda yetkili başka bir karar organı tarafından geçersiz veya yürürlüğe konamaz olarak kabul edildiğinde, bu uygulama, diğer hükümlerin geçerlik ve uygulanabilirliğini etkilemeyecektir.

> Fluke Corporation P.O. Box 9090 Everett, WA 98206-9090 A.B.D.

Fluke Europe B.V. P.O. Box 1186 5602 BD Eindhoven Hollanda

11/99

Ürününüzü Internet'te kaydettirmek için http://register.fluke.com adresine gidiniz.

# *İçindekiler*

#### **Başlık Sayfa**

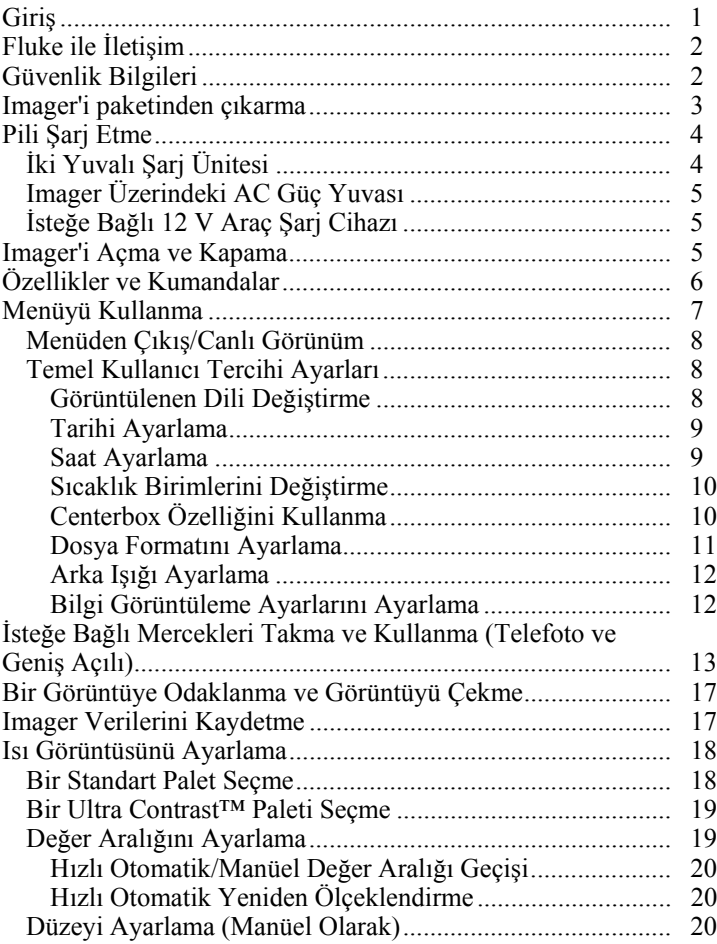

#### *Ti32, TiR32, Ti29, TiR29, Ti27, TiR27 Kullanım Kılavuzu*

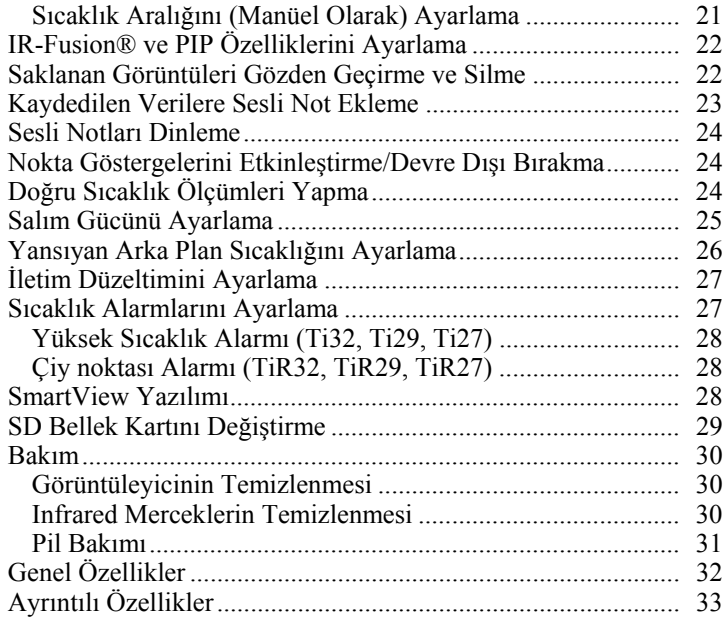

# *Tablo Listesi*

#### **Tablo Başlık Sayfa**  1. Simgeler..................................................................................... [3](#page-8-0)  2. Aksesuarlar ................................................................................ [4](#page-9-0) 3. Özellikler ve Kumandalar.......................................................... [6](#page-11-0)

# *Şekil Listesi*

### **Şekil Başlık Sayfa**  1. İsteğe Bağlı Merceklerin Takılması ve Çıkarılması................... [15](#page-20-0)  2. Değer Aralığı ve Aralık Ayarları............................................... [21](#page-26-0)

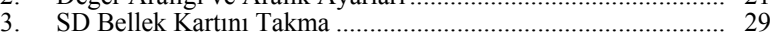

# <span id="page-6-0"></span>*Giriş*

Fluke Ti32, TiR32, Ti29, TiR29, Ti27 ve TiR27 Thermal Imagers (bundan böyle "Imager" olarak adlandırılacaktır), önleyici ve öngörücü bakım, ekipman sorunlarını giderme, onarım doğrulaması, bina teftişleri, restorasyon ve düzeltme işleri, enerji denetimleri ve hava koşullarına dayanıklı hale getirme amacıyla kullanılan taşınabilir ısı görüntüleyicileridir. Ti32, Ti29 ve Ti27 endüstriyel ve ticari ekipman bakımı için, TiR32, TiR29 ve TiR27 ise bina zarf denetimleri ve bina diagnostiği için optimize edilmiştir.

Sıcaklık ölçüm değer aralığı Ti32, Ti29, ve Ti27 için -20 °C ile +600 °C arasındayken, TiR32, TiR29 ve TiR27 için -20 °C ile +150 °C arasındadır. Isı görüntüsü, çok sayıdaki standart renk paletlerinden veya Ultra Contrast™ renk paletlerinden herhangi biri kullanılarak görüntülenebilir.

Tüm modeller, yalnızca Fluke tarafından sunulan ve her bir IR görüntüsü için tam bir görsel görüntünün (640 X 480) görüntülenmesine, karıştırılmasına ve saklanmasına olanak tanıyan IR-Fusion® teknolojisine sahiptir. Isı görüntüleri ve görsel görüntüler, çeşitli karıştırma modlarında tam ısı görüntüsü olarak ya da Resim İçinde Resim (PIP) görüntüsü olarak aynı anda görüntülenebilir.

Isı görüntüleri ve görsel görüntüler, Imager'in LCD'sinde görüntülenir ve bir çıkarılabilir SD bellek kartına kaydedilebilir. Görüntülerin bir bilgisayara aktarılması, SD bellek kartı çıkartılıp, verilen çoklu biçim USB kart okuyucusuyla bir bilgisayara bağlanarak gerçekleştirilir. Görüntü analizi ve söz konusu kaydedilen görüntüleri kullanarak rapor oluşturma işlemleri için SmartView® yazılımı eklenmiştir.

Imager gücü, her biri 4+ saat sürekli çalışma sağlayan verilen iki alan değişimli şarj edilebilir Lityum-iyon akıllı pil takımı tarafından sağlanır.

Yukarıda belirtilen özelliklerin yanı sıra Imager'ler, kaydedilen görüntülere not eklemek için ses kaydı olanağı, salım gücü düzeltimi, yansıyan arka plan sıcaklığı telafisi, iletim düzeltimi ve daha birçok kullanışlı ve kullanımı kolay özellik sağlar.

# <span id="page-7-0"></span>*Fluke ile İletişim*

Fluke ile iletişim kurmak için aşağıdaki numaralardan birini arayabilirsiniz:

- ABD: 1-800-760-4523
- Kanada: 1-800-36-FLUKE (1-800-363-5853)
- Avrupa: +31 402-675-200
- Japonya: +81-3-3434-0181
- Singapur:  $+65-738-5655$
- Dünyanın her yerinde: +1-425-446-5500

Veya web sitemizi ziyaret edebilirsiniz: www.fluke.com.

Cihazınızı kayıt ettirmek için, http://register.fluke.com adresini ziyaret edebilirsiniz.

En yeni elkitabı eklerini görüntülemek, yazdırmak veya indirmek için, http://us.fluke.com/usen/support/manuals adresini ziyaret edebilirsiniz.

## *Güvenlik Bilgileri*

Imager'i yalnızca bu el kitabında belirtildiği şekilde kullanın. Imager içinde ve bu el kitabında kullanılan simgelerin bir listesi için Tablo 1'e bakın.

Bir **Uyarı** işareti, yaralayıcı veya ölümle sonuçlanabilecek tehlikeli durumları ve eylemleri belirtir.

Bir **Dikkat** işareti, Imager'e zarar verebilecek veya kalıcı veri kaybına yol açabilecek koşulları ve eylemleri belirtir.

### W **Uyarı**

**Kişisel yaralanmaları önlemek için:** 

- **Gerçek sıcaklıklar için emisivite bilgisine bakın. Yansıtıcı nesneler gerçek sıcaklık ölçümlerinden daha düşük sonuçlar verir. Bu nesneler yanık tehlikesine neden olur.**
- **Ürünü yalnızca belirtildiği şekilde kullanın, aksi takdirde ürünün tarafından sağlanan koruma tehlikeye atılabilir.**
- **Piller, yanıklara ve patlamalara neden olabilecek tehlikeli kimyasallar içerir. Kimyasallara maruz kalınması durumunda suyla yıkayın ve tıbbi yardım alın.**
- **Bu kılavuzdaki tüm pil bakım ve şarj talimatlarını izleyin.**

<span id="page-8-0"></span>

| <b>Sembol</b> | Açıklama                                                                                                    | <b>Sembol</b>                  | Açıklama                                                |
|---------------|----------------------------------------------------------------------------------------------------|--------------------------------|---------------------------------------------------------|
|               | Pil durumu.                                                                                                    | 目                              | Pili şarj etme.                                         |
| $\epsilon$    | Avrupa Birliği ve Avrupa<br>Serbest Ticaret Birliği<br>koşullarına uygundur.                                                                                                    |                                | Önemli bilgiler. El kitabına<br>bakin.                  |
|               | Imager, pilin şarj<br>cihazına bağlı.                                                                                                    | ((C+                           | Ses kaydı, görüntülenen<br>görüntüyle ilişkilendirildi. |
|               | Açma Kapama Simgesi                                                                                                    | (ii)                           | Imager uyku modunda.                                    |
|               | İlgili Avustralya<br>standartlarına uygundur.                                                                                                    | $\textcircled{\scriptsize{1}}$ | İlgili Kanada ve ABD<br>standartlarına uygundur         |
| Li-ion        | Bu kamerada Lityum-iyon pil bulunur. Katı atıklarla karıştırmayın.<br>Bitmiş piller kalifiye bir geri dönüşüm uzmanı veya tehlikeli madde<br>uzmanı tarafından tasfiye edilmelidir. Geri dönüşüm bilgileri için<br>yetkili Fluke Servis Merkezi ile irtibata geçin. |                                |                                                         |
|               | Bu ürünü muhtelif belediye atığı olarak imha etmeyin. Geri<br>dönüşüm bilgileri için Fluke web sitesine gidin.                                                                                                    |                                |                                                         |

**Tablo 1. Simgeler** 

### *Imager'i paketinden çıkarma*

Aşağıdaki öğeleri dikkatli bir biçimde paketten çıkarın:

- Thermal Imager
- AC Güç Adaptörü
- İki Yuvalı Şarj Ünitesi
- İki Lityum-iyon Akıllı Pil
- Sağlam Taşıma Çantası
- SD Bellek Kartı
- Çoklu Biçim USB Bellek Kartı Okuyucusu
- Yumuşak Taşıma Çantası
- Imager El Şeridi (Sol veya Sağ el ile kullanım için)
- Kullanım Kılavuzu (çeşitli dillerde)
- <span id="page-9-0"></span>• SmartView® Yazılımı
- Garanti Kaydı Kartı

*Not* 

*Fluke, Imager ile verilen SD bellek kartının kullanılmasını önerir. Fluke, farklı markalara ait veya farklı kapasitelerdeki yan sanayi SD bellek kartlarının kullanımını veya güvenilirliğini garanti etmez.* 

Imager'e yönelik aksesuarların listesi için bkz. Tablo 2.

**Tablo 2. Aksesuarlar** 

| Model                 | Acıklama                           | <b>PN</b> |
|-----------------------|------------------------------------|-----------|
| FLK-TI-LENS/WIDE1     | Geniş Açılı İnfrared Mercek        | 3441183   |
| FLK-TI-LENS/TELE1     | Telefoto Infrared Mercek           | 3441176   |
| FLK-TI-SBP3           | Akıllı Pil Takımı                  | 3440365   |
| FLK-TI-SBC3           | Şarj Ünitesi/Adaptörlü Güç Kaynağı | 3440352   |
| <b>TI-CAR CHARGER</b> | 12 V Araç Şarj Adaptörü            | 3039779   |

# *Pili Şarj Etme*

Imager'i ilk kez kullanmadan önce, pilleri verilen iki yuvalı şarj ünitesinde en az iki buçuk saat şarj edin. Her bir pilin şarj durumu, üzerindeki beş bölümlü pil şarj göstergesi üzerinde gösterilir.

*Not* 

*Yeni piller tam şarj edilmemiştir. Pilin maksimum şarj kapasitesini kullanması için iki ila on normal şarj etme/şarj boşaltma döngüsü gerekebilir.* 

Imager'in pilini şarj etmek için, şu seçeneklerden birini seçin:

### *İki Yuvalı Şarj Ünitesi*

- 1. AC güç kaynağını AC prizine takın ve DC çıkışını şarj ünitesine bağlayın.
- 2. Şarj ünitesinin yuvalarına bir veya iki akıllı pil takın.
- 3. Şarj göstergesi "dolu" ifadesini gösterene kadar pilleri şarj edin.
- 4. Piller tamamen şarj olduğunda akıllı pilleri ve güç kaynağını çıkarın.

### <span id="page-10-0"></span>*Imager Üzerindeki AC Güç Yuvası*

- 1. AC güç kaynağını AC prizine takın ve DC çıkışını Imager'in AC güç yuvasına bağlayın.
- 2. Ekran göstergesi "dolu" ifadesini gösterene kadar şarj edin.
- 3. Pil tamamen şarj olduğunda AC güç kaynağının bağlantısını kesin.

*Not* 

*Imager'i şarj cihazına bağlamadan önce, Imager'in oda sıcaklığına yakın olduğundan emin olun. Şarj sıcaklığı özelliğine bakın. Imager'i sıcak veya soğuk ortamlarda şarj etmeyin. Uç sıcaklıklarda şarj, pil takımının şarj tutma performansını düşürür* 

Pil şarj olurken, Imager çalıştığı sırada pilin simgesi  $\circ \circ$  şeklinde görünür. Imager kapalı olduğu sırada, pilin şarj cihazına bağlıyken ekranda  $\blacksquare$  görünür.

Pil durumu simgesi tam şarjı gösterene kadar Imager'i şarj cihazına bağlı tutun. Imager kapalı durumdayken, pil şarj simgesi dört dolu çubuk gösterecektir. Imager açık durumdayken, pil durumu simgesini görmek için Imager'i kapatın. Tam şarj görüntülenmeden Imager'i şarj cihazından çıkarmak, pilin tam şarj olmasını engelleyecek ve bu nedenle çalışma süresini azaltacaktır

### *İsteğe Bağlı 12 V Araç Şarj Cihazı*

- 1. 12 V adaptörü aksesuar fişini aracın 12 V aksesuar yuvasına takın ve çıkışı Imager'in ac güç yuvasına takın.
- 2. Ekran göstergesi "dolul" ifadesini gösterene kadar şarj edin.
- 3. Akıllı pil tamamen şarj olduğunda 12 V adaptörünün ve Imager'in bağlantısını kesin.

### W **Dikkat**

**Imager'in zarar görmesini önlemek için, aracı çalıştırmadan veya akü takviyesiyle çalıştırmadan önce Imager'i DC araba şarj cihazından çıkarın.** 

# *Imager'i Açma ve Kapama*

Imager'i açıp kapamak için, iki saniye boyunca ortadaki  $\binom{2}{0}$  tuşuna basın.

#### <span id="page-11-0"></span>*Ti32, TiR32, Ti29, TiR29, Ti27, TiR27 Kullanım Kılavuzu*

### *Özellikler ve Kumandalar*

Imager'in özellik ve kumandaları, Tablo 3'de açıklanmıştır.

**Tablo 3. Özellikler ve Kumandalar** 

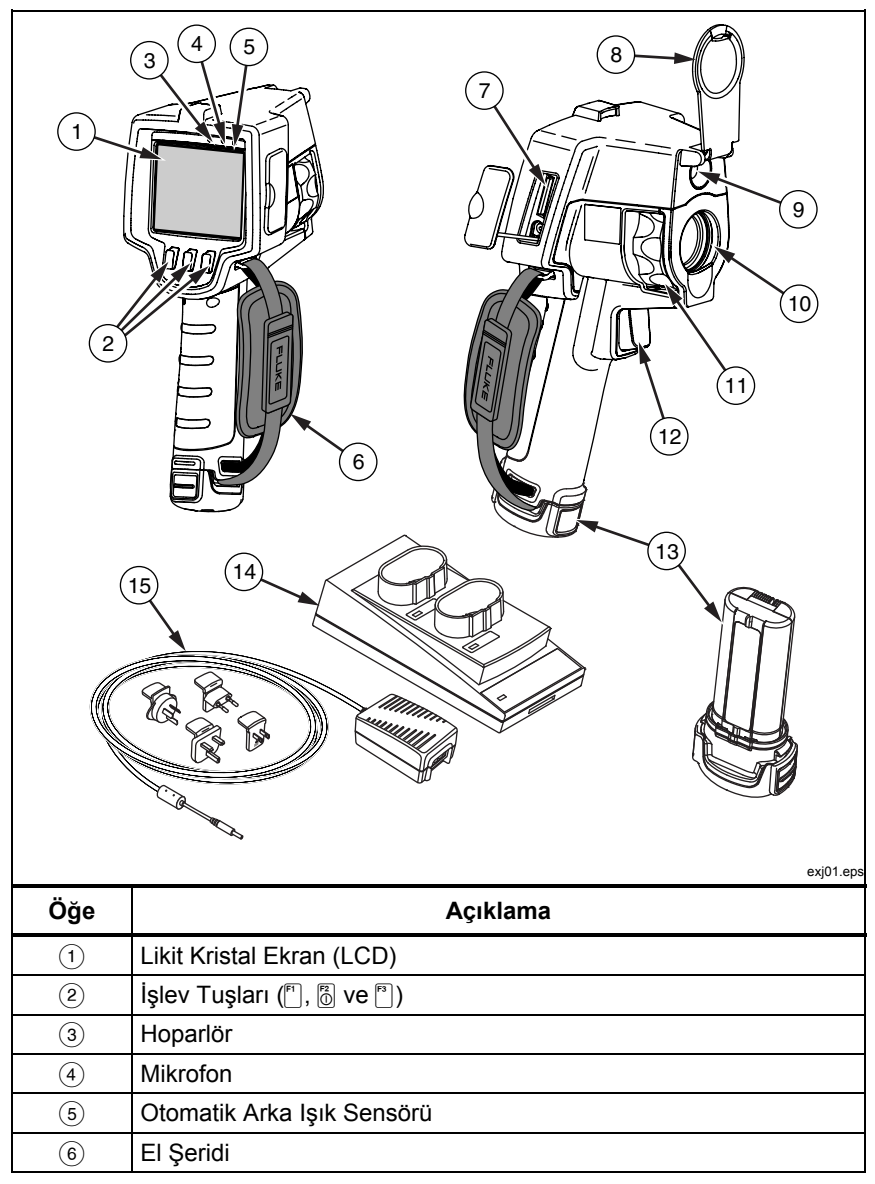

<span id="page-12-0"></span>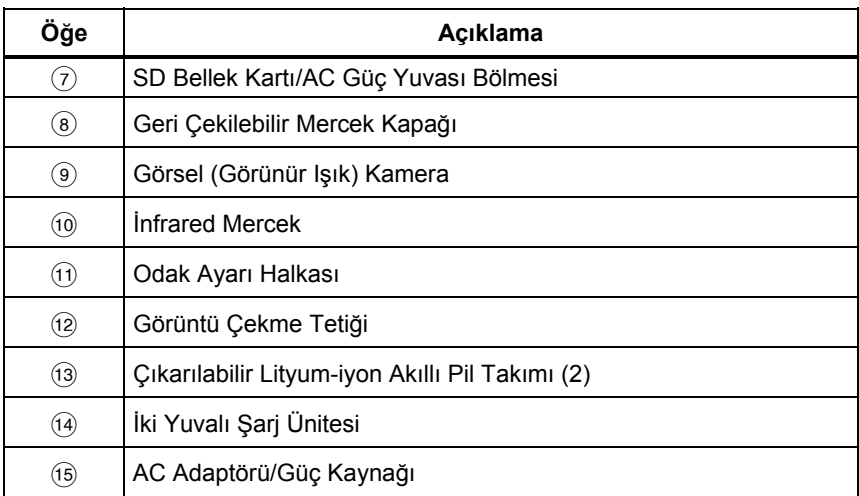

#### **Tablo 3. Özellikler ve Kumandalar (devamı)**

### *Menüyü Kullanma*

 $\ddot{\text{U}}$ ç tuşun ( $\begin{bmatrix} \begin{bmatrix} \overline{r} \\ \overline{r} \end{bmatrix} \end{bmatrix}$  ve  $\begin{bmatrix} \overline{r} \\ \overline{r} \end{bmatrix}$ ) eşlik ettiği menüler, ısı görüntüsü görüntüleme, saklanan görüntüleri kaydetme ve görüntülemenin yanı sıra, şu özellikleri ayarlamak için erişim sağlar:

- Arka ışık
- Tarih/Saat
- Salım Gücü
- Dosya Formatı
- Yüksek Sıcaklık Alarmı (Ti32, Ti29, Ti27) veya Çiy noktası Alarmı (TiR32, TiR29, TiR27)
- Görüntü üzerinde Sıcak Nokta ile Soğuk Nokta ve Orta Nokta
- IR-Fusion<sup>®</sup> Modu
- Dil
- Mercek Seçimi
- Düzey/Aralık
- Palet
- Yansıyan Arka Plan Sıcaklığı Telafisi
- Sıcaklık Skalası
- İletim Düzeltimi

#### <span id="page-13-0"></span>*Ti32, TiR32, Ti29, TiR29, Ti27, TiR27 Kullanım Kılavuzu*

Menüyü açmak için  $\binom{2}{0}$  tuşuna basın. Her işlev tuşunun  $\binom{2}{1}$ ,  $\binom{2}{0}$  ve  $\binom{3}{1}$  üstündeki metin, tüm menülerde bu tuş için kullanılır.

Menüleri açıp, içlerinde gezinmek için  $\binom{2}{0}$  tusuna basın.

Menü son tuşa basma işleminin ardından birkaç saniye içinde otomatik olarak kaybolur ve Imager canlı görünüme döner.

### *Menüden Çıkış/Canlı Görünüm*

Çoğu menü konumundan hemen çıkıp canlı görünüme dönmek için tetiği iki kez sıkıp bırakın.

### *Temel Kullanıcı Tercihi Ayarları*

Birçok Imager ayarı (düzey ve aralık, iletim düzeltimi, alarmlar, salım gücü, görüntü tarayıcısı ve arka plan sıcaklığı) seçimi hızla değiştirmenize yardımcı olan bir hızlandırma işlevi içerir. Mevcut seçenekler ve sayısal ayarlar arasında hızla gezinmek için,  $\lceil \cdot \rceil$  veya  $\lceil \cdot \rceil$  tuşunu basılı tutun. Tuşu bıraktığınızda hızlandırma durur.

### *Görüntülenen Dili Değiştirme*

Ekranı, bilgileri başka bir dilde görüntülemek üzere değiştirmek için:

- 1. F3 tuşu üzerinde **a Ayarlar** yazana kadar tuşa basın.
- 2. **Ayarlar** yazan tuşa basın.
- 3. Ayarlar Menüsü içinden, F1 tuşu **[6]**, üzerinde **Dil yazana kadar Menü** yazan seçeneğe basın.
- 4. Üzerinde **Dil yazan tuşa basın.**
- 5. İmleci tercih ettiğiniz dile götürmek için üzerinde **Yukarı** veya **Aşağı** yazan tuşa basın.
- 6. Dili ayarlamak için üzerinde **Tamamlandı** yazan tuşa basın.
- 7. Ayarlar Menüsü'nde diğer öğeleri ayarlamaya devam edin veya canlı görünüme dönmek için tetiği hızlı bir şekilde iki kez sıkıp bırakın.

### <span id="page-14-0"></span>*Tarihi Ayarlama*

Tarihi ayarlamak için:

- 1. F3 tuşu üzerinde **a Ayarlar** yazana kadar tuşa basın.
- 2. **Ayarlar** yazan tuşa basın.
- 3. Ayarlar Menüsü içinden, F1 tuşu **a**, üzerinde **Tarih** yazana kadar Menü yazan seçeneğe basın.
- 4. Üzerinde **Tarih** yazan tuşa basın.

Tarih, iki formattan birinde görüntülenebilir: **AA/GG/YY** veya **GG/AA/YY**.

- 5. Tercih ettiğiniz tarih formatının yazılı olduğu tuşa basın.
- 6. Seçtiğiniz tarih öğesini ayarlamak için, üzerinde **Yukarı** ([11]) veya **Aşağı**  $\binom{6}{1}$ ) yazılı tuşa basın.
- 7. Bir sonraki tarih öğesine geçmek için üzerinde **İleri** yazan tuşa basın.
- 8. Ayarlamanız bittiğinde üzerinde **Tamamlandı** yazan tuşa basın.
- 9. Ayarlar Menüsü'nde diğer öğeleri ayarlamaya devam edin veya canlı görünüme dönmek için tetiği hızlı bir şekilde iki kez sıkıp bırakın.

### *Saat Ayarlama*

Saati ayarlamak için:

- 1. F3 tuşu üzerinde **a Ayarlar** yazana kadar tuşa basın.
- 2. **Ayarlar** yazan tuşa basın.
- 3. Ayarlar Menüsü içinden, F3 tuşu **a, üzerinde Saat yazana kadar Menü** yazan seçeneğe basın.
- 4. Üzerinde **Saat** yazan tuşa basın.

Imager, saati iki farklı formatta görüntüler: 24 saat veya 12 saat.

- 5. Tercih ettiğiniz formatın yazılı olduğu tuşa basın.
- 6. Seçtiğiniz saat öğesini ayarlamak için, üzerinde **Yukarı** ([11]) veya **Aşağı**  $\binom{f^{[3]}}{g^{[3]}}$  yazılı tuşa basın.
- <span id="page-15-0"></span>7. Bir sonraki saat öğesine geçmek için üzerinde **İleri** yazan tuşa basın.
- 8. Ayarlamanız bittiğinde üzerinde **Tamamlandı** yazan tuşa basın.
- 9. Ayarlar Menüsü'nde diğer öğeleri ayarlamaya devam edin veya canlı görünüme dönmek için tetiği hızlı bir şekilde iki kez sıkıp bırakın.

12 saat formatının, saatin öğleden önce mi yoksa öğleden sonra mı olduğunu seçebileceğiniz bir ayarı vardır.

### *Sıcaklık Birimlerini Değiştirme*

Imager, sıcaklığı Fahrenheit veya Santigrat derece olarak görüntüler. Sıcaklık birimlerini değiştirmek için:

- 1. F3 tuşu üzerinde **a Ayarlar** yazana kadar tuşa basın.
- 2. **Ayarlar** yazan tuşa basın.
- 3. Ayarlar Menüsü içinden, F3 tuşu **[6]**, üzerinde **Birimler** yazana kadar **Menü** yazan seçeneğe basın.
- 4. **a tuşunun üstünde Birimler** görüntülenene kadar <sup>[3]</sup> tuşuna basın.
- 5. Üzerinde **Birimler** yazan tuşa basın.
- 6. Santigrat için  $\lceil \cdot \rceil$ , Fahrenheit için  $\lceil \cdot \rceil$  tuşuna basın.
- 7. Birimleri ayarlamak için **Tamamlandı** yazan tuşa basın.
- 8. Ayarlar Menüsü'nde diğer öğeleri ayarlamaya devam edin veya canlı görünüme dönmek için tetiği hızlı bir şekilde iki kez sıkıp bırakın.

### *Centerbox Özelliğini Kullanma*

Centerbox özelliği, kullanıcının, kızılötesi görüntüde merkezlenen bir sıcaklık ölçüm bölgesi (kutu) oluşturmasını sağlar. Bu bölge (kutu), kızılötesi görüntüdeki farklı seviyelere genişler ve daralır. Bölge, kullanıcının, seçilen alan içinde yaklaşık bir maksimum (MAX), ortalama (AVG) ve minimum (MIN) sıcaklık ölçümü görmesini sağlar.

*Not* 

*Centerbox özelliği ve Nokta Sıcaklık markerları etkinleştirildiğinde, Nokta Sıcaklık markerları görünümdeki ful kızılötesi alan yerine yalnız seçilen Centerbox bölgesinde çalışır.* 

<span id="page-16-0"></span>Centerbox özelliğini etkinleştirmek veya devre dışı bırakmak için:

- 1. F3 tuşunun üstünde **Settings** (Ayarlar) görünene kadar F2 tuşuna basın.
- 2. **Settings** (Ayarlar) yazan tuşa basın.
- 3. F3 tuşunun üstünde **Centerbox** görünene kadar F2 tuşuna basın.
- 4. **Enable** (EtkinleştirCenterbox özelliğini etkinleştirmek için **Centerbox** feature.
- 5. **Centerbox** özelliğini devre dışı bırakmak için **Disable** (Devre dışı) tuşuna basın.

Etkinleştirildiğinde **Centerbox** boyutunu belirlemek için:

- 1. **Q** 'e basın.**Centerbox**.
- 2.  $\vec{P}$  'e bas **Centerbox** boyutunu artırmak için ox.
- 3. **Centerbox** boyutunu azaltmak için ndan memnun kaldığınızda, ayarı kabul etmek için **Done** (Bitti) düğmesine basın.
- 4. **Settings** (Ayarlar) menüsü'nde diğer öğeleri ayarlamaya devam edin veya canlı görünüme dönmek için tetiği hızlı bir şekilde iki kez sıkıp bırakın.

#### *Dosya Formatını Ayarlama*

Imager'in SD bellek kartında saklanan veriler, üç farklı dosya formatında kaydedilebilir: .bmp, .jpeg ve .is2. Bu ayar kaydedilir ve Imager kapanıp açıldığında da geçerliliğini korur. Görüntü çekmeden önce istendiğinde başka bir fotmata değiştirilebilir.

Dosya formatını değiştirmek için:

- 1. F3 tuşu üzerinde **a Ayarlar** yazana kadar tuşa basın.
- 2. **Ayarlar** yazan tuşa basın.
- 3. Ayarlar Menüsü içinden, F1 tuşu **[6]**, üzerinde **Dosya Formatı** yazana kadar **Menü** yazan seçeneğe basın.
- 4. a F3 tuşunun üstünde **Dosya Formatı** görünene kadar tuşuna basın.
- 5. Üzerinde **Dosya Formatı** yazan tuşa basın.
- 6. İhtiyaçlarınıza göre bitmap (.bmp) dosya formatı, jpeg (.jpeg/.jpg) formatı veya (.is2) dosya formatını seçmek için **Yukarı** ([1]) veya **Aşağı** ([13]) yazan tuşa basın.
- 7. Ayarlamanız bittiğinde üzerinde **Tamamlandı** yazan tuşa basın.

<span id="page-17-0"></span>8. Ayarlar Menüsü'nde diğer öğeleri ayarlamaya devam edin veya canlı görünüme dönmek için tetiği hızlı bir şekilde iki kez sıkıp bırakın.

Bitmap ve jpeg formatları yalnızca Imager'in ekranında gösterilen görüntüyü kaydedebilir. ".is2" formatı, radyometrik verileri, infrared görüntüyü, IR-Fusion® mod bilgilerini, palet bilgilerini, tam görsel görüntüyü, görüntüleme ayarlarını ve saklanan görüntüye eklenmiş ses kaydını kaydeden bir dosya formatıdır.

Bitmap (.bmp) veya JPEG (.jpeg/.jpg) görüntüler, bir bilgisayara aktarılabilir ve çok çeşitli yazılımlarda ve elektronik belgelerde kullanılabilir. ".is2" formatındaki görüntüler, Fluke SmartView® yazılımı ya da özel olarak onaylanmış yazılım satıcılarının sağladığı Fluke dışındaki yazılımlar yardımıyla daha ayrıntılı analiz ve rapor oluşturma için bir bilgisayara aktarılabilir. SmartView® .is2 görüntülerini JPEG, BMP, GIF, TIFF ve PNG dosyalarına dönüştürür. Şu an kullanılabilen yazılım seçenekleri hakkında bilgi edinmek için Fluke web sitesini ziyaret edin veya Fluke ile iletişim kurun.

#### *Arka Işığı Ayarlama*

Arka ışık, Otomatik Algılama veya Tam Aydınlık olarak ayarlanabilir. Arka ışığı ayarlamak için:

- 1. F3 tusu üzerinde **a Ayarlar** yazana kadar tusa basın.
- 2. **Ayarlar** yazan tuşa basın.
- 3. Ayarlar Menüsü içinden, F1 tuşu  $\binom{2}{0}$ , üzerinde **Arka Işık** yazana kadar **Menü** yazan seçeneğe basın.
- 4. Üzerinde **Arka Işık** yazan tuşa basın.
- 5. Üzerinde **Otomatik** veya **Tam Aydınlık** yazan tuşa basın.
- 6. Ayarlar Menüsü'nde diğer öğeleri ayarlamaya devam edin veya canlı görünüme dönmek için tetiği hızlı bir şekilde iki kez sıkıp bırakın.

*Not* 

*Pilin ömrünü uzatmak için, Otomatik Algılama arka ışığın parlaklığını, ortamın ışık düzeylerine bağlı olarak otomatik olarak ayarlar.* 

### *Bilgi Görüntüleme Ayarlarını Ayarlama*

Imager, LCD'de bilgi görüntülemek için farklı seçenekler arasından seçim yapmanızı sağlar. Bu seçenekler arasında, Tümünü Görüntüle, Yalnızca Saat/Tarih/Skalayı Görüntüle, Yalnızca Skalayı Görüntüle ve Yalnızca Görüntüyü Görüntüle bulunur.

- <span id="page-18-0"></span>• **Tümünü Görüntüle**: Tarihi, saati, skala çubuğunu, pil durumu göstergesini, salım gücü ayarını, yansıyan arka plan sıcaklığını, iletim ayarını ve isteğe bağlı merceği (seçilirse) görüntüler.
- **Tarih/Saat/Skalayı Görüntüle**: Tarihi, saati, skala çubuğunu ve pil durumu göstergesini görüntüler.
- **Yalnızca Skalayı Görüntüle**: Skala çubuğunu ve pil durumu göstergesini görüntüler.
- **Yalnızca Görüntüyü Görüntüle**: Yalnızca görünür ışığı veya ısı görüntüsünü görüntüler ya da ikisini birleştirir.

Görüntüleme ayarlarını değiştirmek için:

- 1. F3 tuşu üzerinde  $\sqrt[3]{ }$  **Ayarlar** yazana kadar tuşa basın.
- 2. **Ayarlar** yazan tuşa basın.
- 3. Ayarlar Menüsü içinden, F3 tuşu 8, üzerinde Görüntüle yazana kadar **Menü** yazan seçeneğe basın.
- 4. **Görüntüle** yazan tuşa basın.
- 5. Bilgi görüntüleme seçeneğini seçmek için **Yukarı** ([8]) veya **Aşağı** ([8]) yazan tuşa basın.
- 6. Ayarlamanız bittiğinde üzerinde **Tamamlandı** yazan tuşa basın.
- 7. Ayarlar Menüsü'nde diğer öğeleri ayarlamaya devam edin veya canlı görünüme dönmek için tetiği hızlı bir şekilde iki kez sıkıp bırakın.

### *İsteğe Bağlı Mercekleri Takma ve Kullanma (Telefoto ve Geniş Açılı)*

Imager, ≤50mK (0,05 °C) sıcaklık farklarını algılayabilen çok hassas bir aygıttır. Pek çok çalışma modunda 2 °C'ye kadar inebilen minimum aralıklara izin verir. Bir görüntüdeki çok küçük termal farkları geliştirmek ve vurgulamak için özel paletler ve palet modları da sunulmaktadır. Ek olarak, görüntülerin anomali algılama özelliğini daha fazla geliştirmek için isteğe bağlı telefoto ve geniş açılı lensler de mevcuttur.

Olabildiğince fazla koşulda yüksek kaliteli ve radyometrik açıdan doğru kızılötesi görüntüler elde etmek için gereken her türlü çaba sarf edilmiştir. Ancak bir ilgi hedefinden yayılan kızılötesi enerjinin çok küçük olduğu ve Imager'in çalışmasını yöneten fiziksel (fizik) özelliklerin sınırlarına ulaşıldığı aşırı durumlar da olmaktadır. Görüntüleyiciyi bu şartlarda kullanmak, zaman

#### *Ti32, TiR32, Ti29, TiR29, Ti27, TiR27 Kullanım Kılavuzu*

zaman kızılötesi görüntüde ışık halkalarına veya haleye neden olabilir. Bu tamamen normaldir.

Bu artefaktları kızılötesi sinyale yapay olarak elektronik parazit ve ilave işlem ekleyerek azaltmak mümkünse de, Fluke cihazın yüksek hassasiyetini korumak için bunun yapılmamasını tercih eder. Doğru odaklanmış kızılötesi görüntünüzde bu artefaktlardan herhangi biri görünürse, lütfen bunun nedeninin görüntüde bir anomali veya soruna işaret edecek yeterli termal diferansiyel bulunmaması olduğundan emin olun. Temel olarak görüntüleyici o kadar hassastır ki, optik, radyometrik ve elektronik olarak "kendisini görür". Aralığı artırmak, renk paletini değiştirmek veya görüntüye bir termal diferansiyel dahil etmek genellikle artefakt oluşumunu önlerken kızılötesi görüntünün doğru yorumlanmasını sağlar.

İsteğe bağlı telefoto ve geniş açılı mercekler, infrared teftiş çalışmalarınız için daha fazla esneklik ve uygulama olanağı sağlar.

İsteğe bağlı mercekleri Imager'e takmak ve kullanmak için:

- 1. Imager **KAPALI** durumdayken, isteğe bağlı merceğinizin aygıt yazılımı kodlarını içeren SD bellek kartını Görüntüleyici'nizin yan tarafındaki SD bellek kartı yuvasına takın.
- 2.  $\sqrt[3]{2}$  tusuna basarak Imager'i açın.
- 3. LCD'de, doğru dosyaları Imager'in dahili belleğine yüklemeye yönelik görüntülenen yönergeleri izleyin.
- 4. Dosya yüklemesinin ardından aygıt yazılımı dosyalarını içeren SD bellek kartını çıkarın ve görüntü saklamak için kullanılan standart SD bellek kartını yeniden takın.
- 5. İsteğe bağlı merceğin üzerindeki noktayı Imager'in üzerindeki noktaya hizalayarak merceği Imager'e takın. Bkz. Şekil 1.
- 6. İsteğe bağlı merceği hafifçe yerine itin ve mercek doğru konuma kilitlenene kadar saat yönünde döndürün.

*Not* 

*Imager'in Ayarlar/Mercekler menüsünde doğru mercek seçeneğini seçmek önemlidir.* 

<span id="page-20-0"></span>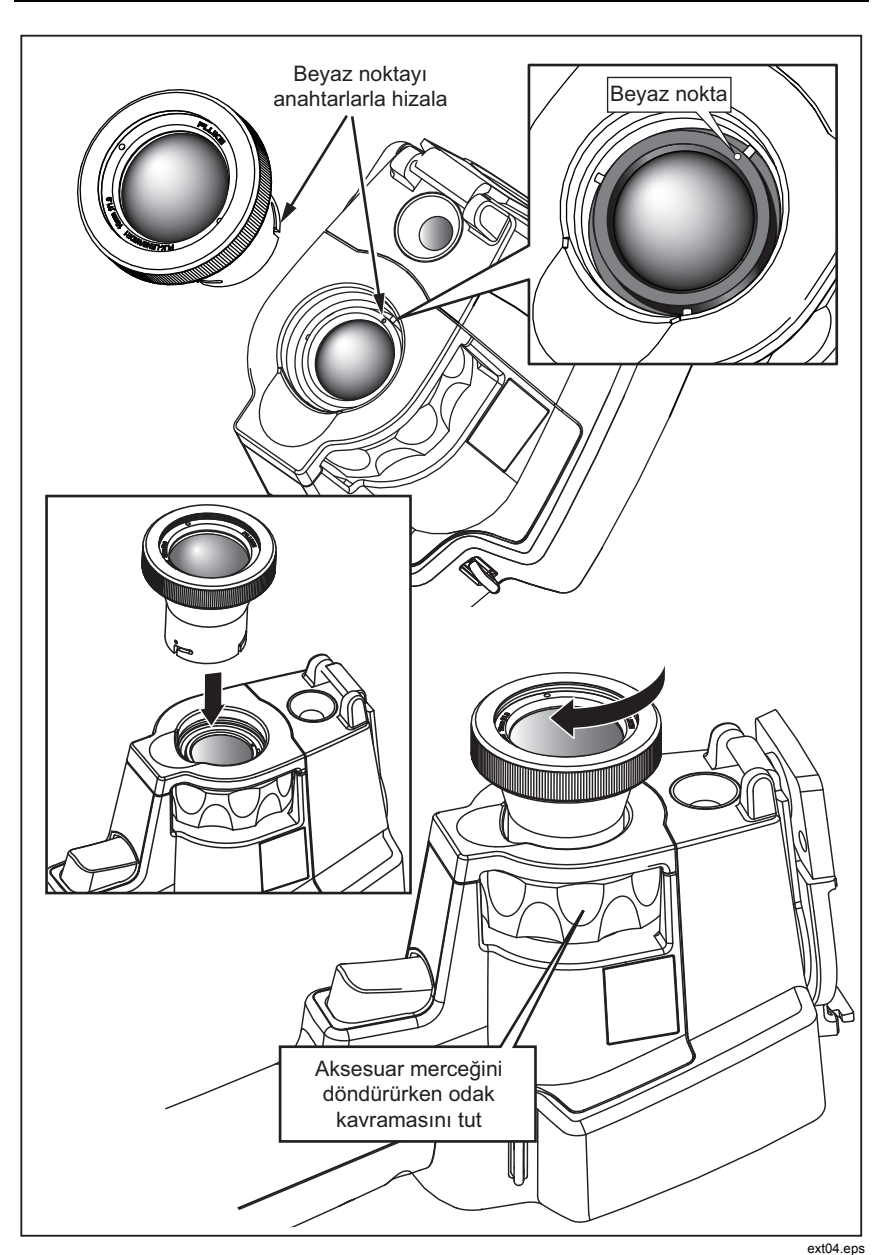

 *Thermal Imagers İsteğe Bağlı Mercekleri Takma ve Kullanma (Telefoto ve Geniş Açılı)* 

**Şekil 1. İsteğe Bağlı Merceklerin Takılması ve Çıkarılması**

Imager'da kullanımda olan merceği seçmek veya değiştirmek için:

- 1. F3 tusu üzerinde **a Ayarlar** yazana kadar tuşa basın.
- 2. **Ayarlar** yazan tuşa basın.
- 3. Ayarlar Menüsü içinden, F3 tusu **a, üzerinde Mercek** yazana kadar **Menü** yazan seçeneğe basın.
- 4. **Mercek** yazan tuşa basın.
- 5. Merceği seçmek için **Yukarı** ([1]) veya **Aşağı** ([13]) yazan tuşa basın.
- 6. Ayarlamanız bittiğinde üzerinde **Tamamlandı** yazan tuşa basın.
- 7. Ayarlar Menüsü'nde diğer öğeleri ayarlamaya devam edin veya canlı görünüme dönmek için tetiği hızlı bir şekilde iki kez sıkıp bırakın.

Imager'in Bilgi Görüntüleme ayarı *Tümünü Görüntüle* olarak ayarlanmışsa, geniş açılı mercek seçiminde  $W$  sembolü görünür. Telefoto mercek seciminde, LCD'nin alt kısmında  $\blacksquare$  sembolü görünür. Varsayılan durum, gösterge sembolü içermeyen standart mercektir.

*Not* 

*Imager'i geniş açılı mercek seçimine ayarladığınızda IR-Fusion*® *devre dışı bırakılır.* 

### W **Dikkat**

#### **Imager'de doğru merceği seçememek, yanlış sıcaklık ölçüm değerlerine neden olabilir.**

İsteğe bağlı merceği kullanmayı bitirdiğinizde, Imager'den çıkarın:

- 1. İsteğe bağlı merceği hafifçe itin ve mercek Imager'den ayrılana kadar saat yönünün tersine döndürün.
- 2. İsteğe bağlı merceği çıkarın ve mercek kapağıyla birlikte düzgün şekilde saklama çantasına geri yerleştirin.
- 3. Standart mercekle normal çalışmaya dönmek için, menü sisteminin doğru bölümünde standart merceği seçin.

*Not* 

*En iyi koruma ve en uzun kullanım süresi için, isteğe bağlı merceği her zaman koruyucu çantasında mercek kapağı takılı biçimde saklamayı unutmayın.* 

### <span id="page-22-0"></span>*Bir Görüntüye Odaklanma ve Görüntüyü Çekme*

Imager'i istediğiniz nesne veya alana doğru tutun, LCD'deki infrared görüntü olabildiğince net görüntülenene kadar odak ayarı halkasını çevirerek odaklanın ve ardından tetiğe basıp bırakın. Imager, çektiğiniz görüntüyü ve bir menüyü görüntüler. Menü, görüntü saklamaya, görüntü ayarı ayarlamalarına ve .is2 dosya formatı için sesli not kaydetmeye olanak tanır. Görüntü depolamayı iptal edip, canlı görüntülemeye dönmek için, tetiği basıp bırakın.

*Not* 

*İnfrared kamerayla (standart mercek kullanılırken) minimum odak mesafesi 15 cm'dir (yaklaşık 6 inç). Görünür (görsel) ışık kamerasının minimum odak mesafesi, 46 cm (yaklaşık 18 inç) şeklindedir.* 

*Not* 

*Imager, görüntüyü basit bir görüntü olarak ya da daha fazla sıcaklık analizi yapılmasına izin veren bir radyometrik görüntü olarak kaydedebilir. Kaydedilen görüntünün formatını değiştirmek için, bu el kitabının sonraki kısımlarındaki "Dosya Formatını Ayarlama" bölümüne bakın.* 

*Not* 

*IR-Fusion*® *etkinleştirildiğinde, IR odak ayarını ayarlamak, LCD'de IR ve görünür ışık görüntülerini hizalar. IR görüntüsü düzgün bir biçimde odaklandığında, görüntülerin neredeyse mükemmel bir şekilde hizalanmış olması gerekir. Bu işlev, IR görüntüsüne iyi odaklanabilmek için kolay bir yöntem sunar. Görüntü paralaksı ve minimum odak özellikleri nedeniyle hizalanmış bir IR-Fusion*® *görüntünün minimum mesafesi yaklaşık 46 cm (18 inç) şeklindedir.* 

Görüntü Çekildi bölümünde **Ayarlar** yazan tuşa basmak, palet, resim içinde resim ve yalnızca .is2 formatlı dosyalarda değer aralığı gibi görüntü özelliklerinin değiştirilmesine olanak tanır. Çalıştırma ayrıntıları için uygun ayarlama bölümüne bakın.

### *Imager Verilerini Kaydetme*

Imager, görüntülenen verileri kameraya yerleştirilen bir SD bellek kartına kaydeder. Bir SD bellek kartını takıp çıkarmak için "SD Kartını Değiştirme" bölümüne bakın. Imager'de ayarlanmış olan dosya formatı, ölçülen bilgilerin <span id="page-23-0"></span>SD bellek kartında nasıl saklanacağını belirler. Imager verilerini saklamak için:

- 1. Kamerayı ilginizi çeken bir noktaya doğru tutun ve bir görüntüyü çekmek için tetiği çekin. Bu, ekrandaki görüntüyü dondurur ve Görüntü Çekimi menüsünü açar.
- 2. Üzerinde **Sakla** yazan tuşa basın. SD bellek kartı Imager'de olduğunda ve kartta yeterince yer kaldığında, bilgiler saklanır.

#### W **Dikkat Bir görüntü saklanırken SD bellek kartını çıkarmayın. Görüntü verileri kaybolabilir.**

*Not* 

*Bir görüntüyü saklamadan önce, SD bellek kartının üzerindeki yazma koruma kilidinin açık konumunda olduğundan emin olun.* 

# *Isı Görüntüsünü Ayarlama*

Imager, Imager'in görünüm alanındaki alanın sıcaklık gradyanını görüntülemek için farklı renkler veya gri tonları kullanır. Imager'in görüntüyü görüntüleme şeklini değiştirmek için iyi ayar vardır: Palet ve Değer Aralığı.

### *Bir Standart Palet Seçme*

Palet menüsü, farklı ısı görüntüleme desenleri sunar. Gri Ölçek, Mavi-Kırmızı, Yüksek Kontrast, Demir Yay, Kehribar ve Sıcak Metal desenleri her iki Imager'de de bulunur. Bir standart palet seçmek için:

- 1. **b** tusunun **üstünde** Palet <sup>[11</sup>] görünene kadar tusa basın.
- 2. Kullanılabilir palet seçeneklerini görüntülemek için üzerinde **Palet** yazan tuşa basın. (**Standart** veya **Ultra Contrast**)
- 3. **Standart** yazan tuşa basın.
- 4. Palet seçenekleri arasında gezinmek için, üzerinde **Yukarı** veya **Aşağı** yazan tuşa basın.
- 5. Imager'i seçtiğiniz palete göre ayarlamak için, üzerinde **Tamamlandı** yazan tuşa basın.
- 6. Ana·menünün·kaybolmasını·bekleyin·veya·canlı·görünüme·dönmek·için·te tiği·hızla·iki·kez·sıkıp·bırakın.

### <span id="page-24-0"></span>*Bir Ultra Contrast™ Paleti Seçme*

Ultra Contrast™ paletler, yukarıda listelenen her bir standart palet için mevcuttur. Bir Ultra Contrast™ palet seçmek için:

- 1.  $\sqrt{2}$  tusunun üstünde Palet  $\sqrt{2}$  görünene kadar tusa basın.
- 2. Kullanılabilir palet seçeneklerini (**Standart** veya **Ultra Contrast**) görüntülemek için **Palet** yazan tuşa basın.
- 3. **Ultra Contrast** yazan tuşa basın.
- 4. Palet seçenekleri arasında gezinmek için, üzerinde **Yukarı** veya **Aşağı** yazan tuşa basın.
- 5. Imager'i seçtiğiniz palete göre ayarlamak için, üzerinde **Tamamlandı** yazan tuşa basın.
- 6. Ana menünün kaybolmasını bekleyin veya canlı görünüme dönmek için tetiği hızla iki kez sıkıp bırakın.

### *Değer Aralığını Ayarlama*

Görüntüleme sıcaklığı (düzey ve aralık), ya otomatik olarak ya da manüel olarak ayarlanır. Değer aralığını ayarlamak için aşağıdaki adımları izleyin:

- 1. **a tuşunun üstünde Değer Aralığı** görünene kadar <sup>[3]</sup> tuşuna basın.
- 2. Üzerinde **Değer Aralığı** yazan tuşa basın.
- 3. Imager'i manüel aralık ayarlamaya ayarlamak için üzerinde **Manüel**  yazan tuşa basın, otomatik aralık ayarlamayı seçmek içinse üzerinde **Otomatik** yazan tuşa basın.

Imager Otomatik Değer Aralığı Modu'nda çalıştırılırken, otomatik olarak, zamanın herhangi bir noktasında algıladığı infrared enerjiyi temel alan bir Düzey ve Aralık belirler. Görüntüleme Alanı'ndaki infrared enerji değiştikçe otomatik olarak yeniden kalibre eder. Sıcaklık ölçüm skalası buna bağlı olarak güncellenir ve LCD'nin sağ üst köşesinde "Auto" (Otomatik) ifadesi görüntülenir.

Imager Manüel Değer Aralığı Modu'nda çalıştırılırken, kullanıcı Düzey ve Aralık değerlerini manüel olarak ayarlamayı seçmezse veya Hızlı Otomatik Yeniden Ölçeklendirme (sonraki bölümlere bakın) yapmayı seçerse, Düzey ve Aralık ile sıcaklık ölçümü skalası sabit değerler içerir. Sıcaklık ölçüm skalası, LCD'nin sağ üst köşesinde "Manüel" ifadesini görüntüler.

### <span id="page-25-0"></span>*Hızlı Otomatik/Manüel Değer Aralığı Geçişi*

Menü modunda DEĞİLKEN, Otomatik Değer Aralığı ve Manüel Değer Aralığı arasında geçiş yapmak için  $\lceil \cdot \rceil$  düğmesini ½ saniye boyunca basılı tutup bırakın.

### *Hızlı Otomatik Yeniden Ölçeklendirme*

Manüel Değer Aralığı'ndayken ve menü modunda DEĞİLKEN, Imager'in ısı görüntüleme alanı içindeki nesnelerin düzeyini ve aralık değer aralığını otomatik olarak yeniden ölçeklendirmek için  $\lceil \cdot \rceil$  düğmesini ½ saniye boyunca basılı tutup bırakın.

*Not* 

*Imager daima aynı Değer Aralığı modunda (Otomatik veya Manüel) açılır ve kapanır.* 

### *Düzeyi Ayarlama (Manüel Olarak)*

Düzey ayarı, manüel değer aralığındayken, orta nokta ısı aralığını, Imager'in toplam sıcaklık değer aralığı içinde ayarlar. Düzeyi ayarlamak için:

- 1. Manüel değer aralığı moduna girdikten sonra (bkz. "Değer Aralığını Ayarlama"), üzerinde **Düzeye Git** yazan tuşa basın. Bu, Imager'in **Düzey Ayarlama** moduna girmesini sağlar.
- 2. Sıcaklık aralığını daha yüksek sıcaklıklara taşımak için **Yukarı** yazan tuşa, daha düşük sıcaklıklara taşımak içinse **Aşağı** yazan tuşa basın.
- 3. Aralığı ayarlamak için, **Aralığa Git** yazan tuşa basın (bkz. "Sıcaklık Aralığını Ayarlama").
- 4. Bir görüntüyü yakalamak için, tetiği bir kez sıkıp bırakın. Bkz. Şekil 2.

<span id="page-26-0"></span>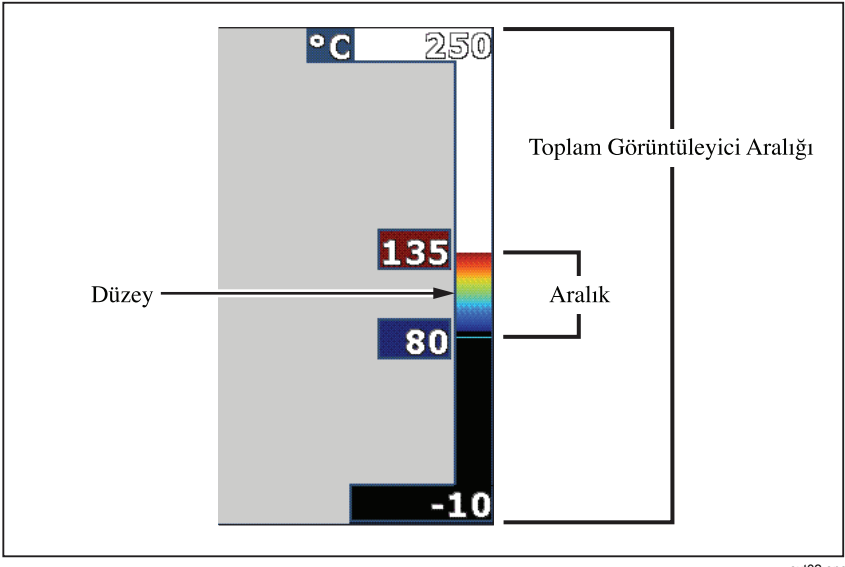

**Şekil 2. Değer Aralığı ve Aralık Ayarları**

ext02.eps

5. Manüel düzeyden ve aralık ayarlamasından çıkmak için, canlı görünüme dönmek üzere tetiği hızlı bir şekilde iki kez sıkıp bırakın.

Imager, tekrar manüel olarak ayarlanana veya otomatik moda döndürülene kadar bu Düzey'de kalır.

*Not* 

*Ekranın sağ tarafındaki skala, değer aralığını gösterir.* 

### *Sıcaklık Aralığını (Manüel Olarak) Ayarlama*

Manüel aralık ayarlamasına getirildiğinde aralık ayarı, bir ısı değer aralığının üzerindeki paleti, Imager'in toplam değer aralığı içinde ayarlar. Bakın Şekil 2. Sıcaklık aralığını ayarlamak için:

- 1. Manüel değer aralığı moduna girdikten sonra (bkz. "Değer Aralığını Ayarlama"), üzerinde **Aralığa Git** yazan tuşa basın. Bu, Görüntüleyici'nin **Aralık Ayarlama** moduna girmesini sağlar.
- 2. Sıcaklık aralığını genişletmek için **Arttır** yazan tuşa basın, daraltmak içinse **Azalt** yazan tuşa basın.
- <span id="page-27-0"></span>3. Düzeyi ayarlamak için, **Düzeye Git** yazan tuşa basın (bkz. "Düzeyi Ayarlama").
- 4. Bir görüntüyü yakalamak için, tetiği bir kez sıkıp bırakın.
- 5. Manüel düzeyden ve aralık ayarlamasından çıkmak için, canlı görünüme dönmek üzere tetiği hızlı bir şekilde iki kez sıkıp bırakın.

Görüntüleyici, tekrar manüel olarak ayarlanana veya otomatik moda döndürülene kadar bu Aralık'ta kalır.

# *IR-Fusion® ve PIP Özelliklerini Ayarlama*

Yalnızca Fluke tarafından sunulan IR-Fusion®, kullanıcının ısı görüntüsünü görsel görüntüyle (görünür ışık) birleştiren çeşitli modları kullanmasına olanak sağlar. Görüntüleyici, üç farklı karışım düzeyinden birine ayarlanmıştır. IR-Fusion® menüsü, görseli ısı karışımına ayarlamanın yanında, tam ısı görüntüsü ekranıyla Resim İçinde Resim (PIP) ekranı arasında seçim yapmak için de kullanılır. IR-Fusion® düzeyini ve PIP ekranını ayarlamak için:

- 1. **a tuşunun üstünde <b>IR Kaynaşma** görünene kadar <sup>[3]</sup> tuşuna basın.
- 2. IR-Fusion® menüsünü açmak için üzerinde **IR Kaynaşma** yazan tuşa basın.
- 3. Altı IR-Fusion® ayarı arasında gezinmek için, üzerinde Yukarı **veya** Aşağı yazan tuşa basın. En üstteki üç ayar, bir PIP ekranını seçer. En alttaki üç ayarın, farklı görünür karışım düzeyine sahip tam ekran IR'si vardır.
- 4. Ayarlamanız bittiğinde üzerinde **Tamamlandı** yazan tuşa basın.
- 5. Ana menünün kaybolmasını bekleyin veya canlı görünüme dönmek için tetiği hızla iki kez sıkıp bırakın.

# *Saklanan Görüntüleri Gözden Geçirme ve Silme*

Gözden Geçirme moduna girmek ve SD bellek kartında saklanan görüntüleri görmek için:

- 1. ca tuşunun üzerinde **Gözden Geçir** ifadesi görünene kadar <sup>[\*]</sup> tusa basın.
- 2. Bellekte saklanan görüntülerin küçük resim gözden gerçime olanağını getirmek için **Gözden Geçir** yazan tuşa basın.
- 3. Küçük resim görüntüleri arasında gezinmek için **Sol ve Sağ Oklar** yazan tuşa basın.

<span id="page-28-0"></span>4. Belirli bir görüntünün ayrıntılarını gözden geçirmeye hazır olduğunuzda, **Seç** yazan tuşa basın.

SD bellek kartından tek bir görüntüyü silmek için:

- 1. Görüntüyü görüntülemek için saklanan görüntüleri görüntüleme konusu altındaki adımları uygulayın.
- 2. Üzerinde **Seç** yazan tuşa basın.
- 3. Üzerinde **Sil** yazan tuşa basın.

Tüm görüntüleri SD bellek kartından silmek için:

- 1. Üzerinde **Seç** yazan tuşa basın.
- 2. Üzerinde **Sil** yazan tuşa basın.
- 3. **Tüm Görüntüler** yazan tuşa basın.
- 4. Gözden Geçirme modundan çıkmak için, canlı görünüme dönmek üzere tetiği bir kez sıkın.

# *Kaydedilen Verilere Sesli Not Ekleme*

Sesli not bir görüntüye ancak saklamadan önce eklenebilir. Bir görüntüyü çektikten sonra Görüntü Çekimi menüsü görünür. Görüntüye bir sesli not eklemek için:

- 1. Üzerinde **Ses** yazan tuşa basın.
- 2. Kaydı başlatmak için üzerinde **Kaydet** yazan tuşa basın.
- 3. Görüntüleyicinin mikrofon deliğine doğru konuşun. Görüntü başına maksimum 60 saniye ses kaydedilebilir.
- 4. Kayıt işleminiz bittiğinde, kayıtlarınızı dinlemek için üzerinde **Gözden Geçir** yazan tuşa basın. Bir görüntü için bir ses kaydı oluşturulduğunda, görüntü görüntülenirken ekranda <sup>o</sup>) simgesi de görünür. Sesli notu saklamak için, bir sonraki adıma geçin. Veya kaydı, görüntüyü kaydetmeden önce değiştirmek için üzerinde **Ekle** veya **Değiştir** yazan tuşa basın. Kaydedildikten sonra sesli not sadece gözden geçirilebilir, değiştirilemez.
- 5. Ses menüsüne dönmek için üzerinde **Geri** yazan tuşa basın.
- 6. Ölçülen verileri ve sesli notu kaydetmek için üzerinde **Sakla** yazan tuşa basın.

### <span id="page-29-0"></span>*Sesli Notları Dinleme*

SD bellek kartındaki bir görüntüyle birlikte zaten kayıtlı olan sesli notları çalmak için:

- 1. Görüntüleyici'nin ekranında istediğiniz görüntüyü seçmek için, "Saklanan Görüntüleri Gözden Geçirme ve Silme" bölümündeki adımları izleyin.
- 2. Üzerinde **Seç** yazan tuşa basın.
- 3. Üzerinde **Ses** yazan tuşa basın.
- 4. Üzerinde **Gözden Geçir** yazan tuşa basın.

Görüntüleyicinin hoparlöründen katlı sesli notlar çalınır.

### *Nokta Göstergelerini Etkinleştirme/Devre Dışı Bırakma*

Hot ve cold spot göstergelerini etkinleştirmek veya devre dışı bırakmak için:

- 1. **a tuşunun üstünde Nokta Sıcaklığı** görünene kadar <sup>[\*]</sup> tuşuna basın.
- 2. Üzerinde **Nokta Sıcaklığı** yazan tuşa basın.
- 3. Sıcak nokta ve soğuk nokta göstergelerini kapatmak için **Kapat** yazan tuşa basın, açmak içinse **Aç** yazan tuşa basın.
- 4. Ayarı kabul etmek için **Tamamlandı** yazan tuşa basın.
- 5. Ana menünün kaybolmasını bekleyin veya canlı görünüme dönmek için tetiği hızla iki kez sıkıp bırakın.

# *Doğru Sıcaklık Ölçümleri Yapma*

Dünya üzerindeki tüm nesneler infrared enerji yayar. Yayılan enerji miktarı, önemli iki faktöre dayanır: Nesnenin yüzey sıcaklığına ve nesne yüzeyinin salım gücüne. Görüntüleyici, bir nesnenin kızılötesi enerjisini algılar ve bu bilgileri, nesnenin sıcaklığını tahmin etmek için kullanır. Örneğin boyanmış metal, ahşap, su, deri ve bez gibi, ölçülen nesnelerin çoğu, enerji yaymada çok etkilidir ve doğru ölçümler elde etmek kolaydır.

Enerji yaymada etkili (yüksek salım gücüne sahip) olan yüzeylerde salım gücü faktörünün %95 (veya 0,95) olduğu tahmin edilmektedir. Bu tahmin, çoğu amaç için uygundur. Ancak parlak yüzeylerde veya boyanmamış metallerde bu basitleştirme işe yaramaz. Bu malzemeler, enerji yayma konusunda çok etkili

<span id="page-30-0"></span>değildir ve bunlar, düşük salım gücüne sahip olarak sınıflandırılır. Düşük salım gücüne sahip materyaller üzerinde doğru sıcaklık ölçümü yapmak için genellikle salım gücü düzeltimi gereklidir. En kolay düzeltim yöntemi, Görüntüleyici'yi uygun salım gücü değerine ayarlayarak, Görüntüleyici'nin doğru hale getirilmiş yüzey sıcaklığını otomatik olarak hesaplamasını sağlamaktır. Görüntüleyici, sabit bir salım gücü değeri kullandığında (yani bir değere ayarlandığı ve kullanıcının bunu ayarlayamadığı durumda), geçerli sıcaklığın daha doğru bir şekilde tahmin edilebilmesi için Görüntüleyici'nin ölçümünün, başvurulacak bir tabloda bulacağı bir değerle çarpılması gerekir.

Görüntüleyici'nin sıcaklık ölçümü hesaplamalarında salım gücü için uyum sağlama yeteneğinden bağımsız olarak, 0,60 veya daha düşük salım gücüne sahip yüzeylerin doğru sıcaklık ölçümlerini önemli bir hata olmadan elde etmek genellikle zordur. Doğru sıcaklık ölçümlerinin gerekli olduğu durumlarda mümkünse yüzeyin salım gücünü değiştirmek veya iyileştirmek en iyi yoldur.

Görüntüleyicinin, bir değeri doğrudan girerek veya tümleşik bir değerler tablosunu kullanarak salım gücünü ayarlama özelliği vardır. Salım gücüyle ilgili birçok bilgi bulunabilir. Görüntüleyici'yi kullanarak olabilecek en doğru sıcaklık ölçümlerini elde etmek için bu konuyu daha ayrıntılı bir biçimde araştırmanızı öneririz.

*Not* 

*En doğru sıcaklık ölçümü ve en iyi görüntü kalitesini elde etmek için, tüm termal görüntüler uygun ısınma süresine ihtiyaç duyar. Bu süre genellikle modele ve çevre şartlarına göre değişir. Çoğu görüntüleyiciler 3-5 dakika içinde tamamen ısınsa da, uygulamanızda en doğru sıcaklık ölçümünü elde etmek önemliyse, en az 10 dakika beklemek en iyisidir. İsteğe bağlı mercekler değiştirilirken veya eklenirken, duruma bağlı olarak ek stabilizasyon süresi gerekebilir.* 

### *Salım Gücünü Ayarlama*

Görüntüleyicinizi doğru salım gücü değerleriyle ayarlamak, doğru sıcaklık ölçümleri için önemlidir. Salım gücü değerini ayarlamak için:

- 1. **a tuşunun üstünde Salım Gücü** görünene kadar <sup>[41</sup>] tuşuna basın.
- 2. Üzerinde **Salım Gücü** yazan tuşa basın.

Bu sırada salım gücü doğrudan bir değer olarak ayarlanabilir veya bazı genel malzemeler için bir salım gücü değerleri listesinden seçilebilir. Genel malzemeler listesinden seçmek için:

1. Üzerinde **Tablo** yazan tuşa basın.

- <span id="page-31-0"></span>2. Listedeki malzemeler arasında gezinmek için, üzerinde **Yukarı** veya Aşağı yazan tuşa basın. Seçim, farklı malzemeler arasında hareket ettikçe, ekranda her malzemenin salım gücü değeri gösterilir
- 3. Vurgulanan malzemeyi seçmek için, üzerinde **Tamamlandı** yazan tuşa basın.

Salım gücü değerini doğrudan ayarlamak için:

- 1. Üzerinde **ε** yazan tuşa basın.
- 2. Tuş yazılarının hemen üzerinde görüntülenen salım gücü değerini artırmak veya azaltmak için, sırasıyla üzerinde **Yukarı** veya **Aşağı** yazan tuşa basın.
- 3. Değeri seçmek için, üzerinde **Tamamlandı** yazan tuşa basın.
- 4. Ana menünün kaybolmasını bekleyin veya canlı görünüme dönmek için tetiği hızla iki kez sıkıp bırakın.

*Not* 

*Görüntüleyici'nizde Bilgi Görüntüleme ayarı Tümünü Görüntüle olarak ayarlanmışsa, geçerli salım gücü ayarları hakkındaki bilgiler "*ε *= xx" biçiminde görülebilir.* 

### *Yansıyan Arka Plan Sıcaklığını Ayarlama (Yansıyan Sıcaklık Telafisi)*

Görüntüleyici'deki yansıyan arka plan sıcaklığı telafisi, Arka Plan sekmesinde ayarlanır. Özellikle yüzey salım gücü düşük olduğunda, çok sıcak veya çok soğuk nesneler, hedefin veya ilgilenilen nesnenin sıcaklık ölçümü doğruluğunu etkileyebilir. Yansıtılan arka plan sıcaklığı ayarının ayarlanması, sıcaklık ölçümü doğruluğunu iyileştirebilir.

- 1. **a tuşunun üzerinde Arka Plan** görünene kadar <sup>[3]</sup> tuşa basın.
- 2. **Arka Plan** yazan tuşa basın.
- 3. Yansıyan arka plan sıcaklığını ayarlamak için **Up** (Yukarı) veya **Down**  (Aşağı) yazan tuşa basın.
- 4. İşleminiz bitince **Tamamlandı** yazan tuşa basın.
- 5. Ana menünün kaybolmasını bekleyin veya canlı görünüme dönmek için tetiği hızla iki kez sıkıp bırakın.

*Not* 

<span id="page-32-0"></span>*Görüntüleyici'nizde Bilgi Görüntüleme ayarı Tümünü Görüntüle olarak ayarlanmışsa, geçerli yasıyan arka plan sıcaklığı bilgileri "BG = xx" biçiminde görülebilir.* 

# *İletim Düzeltimini Ayarlama*

Infrared-saydam pencereler (IR pencereleri/Gözetleme Camları) kullanarak infrared teftişleri yaparken, istenilen nesnelerden yayılan infrared enerjinin tamamı penceredeki optik materyal üzerinden iletilmez. Pencerenin iletim oranı biliniyorsa, Görüntüleyici'deki veya SmartView® yazılımındaki iletim düzeltimi ayarını ayarlayabilirsiniz. Yansıyan artalan sıcaklığı ayarının ayarlanması, sıcaklık ölçümü doğruluğunu iyileştirebilir.

- 1.  $\delta$  tuşunun üzerinde **İletim** ifadesi görünene kadar  $\delta$  tuşa basın.
- 2. **İletim** yazan tuşa basın.
- 3. Görüntüleyici'nizin içinden baktığı materyalin iletim oranını (%) ayarlamak için **Yukarı** veya **Aşağı** yazan tuşa basın.
- 4. İşleminiz bitince **Tamamlandı** yazan tuşa basın.
- 5. Ana menünün kaybolmasını bekleyin veya canlı görünüme dönmek için tetiği hızla iki kez sıkıp bırakın.

*Not* 

*Görüntüleyici'nizde Bilgi Görüntüleme ayarı Tümünü Görüntüle olarak ayarlanmışsa, geçerli iletim düzeltimi ayarları "*τ *= xx" biçiminde görülebilir.* 

# *Sıcaklık Alarmlarını Ayarlama*

Imager, bir sıcaklık alarmı işlevini ayarlama yeteneğine sahiptir. Ti32, Ti29 ve Ti27, Görüntüleyici'nin tam görünür ışık görüntüsü görüntülemesine olanak veren bir yüksek sıcaklık alarmı içerir ve yalnızca ayarlanan alarm seviyesinin üzerindeki nesnelerin veya ayarların infrared bilgilerini gösterir. TiR32, TiR29 ve TiR27, Görüntüleyici'nin tam görünür ışık görüntüsü görüntülemesine olanak veren bir çiy noktası sıcaklığı alarmı içerir ve yalnızca ayarlanan çiy noktası alarm seviyesinin altındaki nesnelerin veya ayarların infrared bilgilerini gösterir.

### <span id="page-33-0"></span>*Yüksek Sıcaklık Alarmı (Ti32, Ti29, Ti27)*

- 1.  $\sqrt{a}$  tuşunun üzerinde **Alarm** ifadesi görünene kadar  $\sqrt{a}$  tuşa basın.
- 2. **Alarm** yazan tuşa basın.
- 3. Yüksek sıcaklık alarm işlevini etkinleştirmek için **Etkinleştir** yazan tuşa basın. (Yüksek sıcaklık alarm işlevini devre dışı bırakmak için **Devre Dışı Bırak** yazan tuşa basın.)
- 4. Etkinleştirildiğinde, çiy noktası alarmını ayarlamak için **Up** (Yukarı) veya **Down** (Aşağı) yazan tuşa basın.
- 5. İşleminiz bitince **Tamamlandı** yazan tuşa basın.
- 6. Ana menünün kaybolmasını bekleyin veya canlı görünüme dönmek için tetiği hızla iki kez sıkıp bırakın.

### *Çiy noktası Alarmı (TiR32, TiR29, TiR27)*

- 1. **a tuşunun üzerinde Çiy Noktası** ifadesi görünene kadar <sup>[4]</sup> tuşa basın.
- 2. **Çiy Noktası** yazan tuşa basın.
- 3. Çiy noktası alarm işlevini etkinleştirmek için **Etkinleştir** yazan tuşa basın.
- 4. Yüksek sıcaklık alarm işlevini devre dışı bırakmak için **Devre Dışı Bırak** yazan tuşa basın.
- 5. Etkinleştirildiğinde, çiy noktası alarmını ayarlamak için **Up** (Yukarı) veya **Down** (Aşağı) yazan tuşa basın.
- 6. İşleminiz bitince **Tamamlandı** yazan tuşa basın.
- 7. Ana menünün kaybolmasını bekleyin veya canlı görünüme dönmek için tetiği hızla iki kez sıkıp bırakın.

# *SmartView Yazılımı*

SmartView® yazılımı Fluke Görüntüleyiciler ile birlikte sağlanır. Görüntüleri analiz etmek, saklanan verileri düzenlemek ve profesyonel raporlar oluşturmak için işlevler içerir. SmartView®, sesli notların bir bilgisayar üzerinde gözden geçirilmesine izin verir. SmartView®, IR ve görünür görüntülerin JPEG, BMP, GIF, TIFF ve PNG dosyaları olarak dışa aktarılması için kullanılabilir.

# <span id="page-34-0"></span>*SD Bellek Kartını Değiştirme*

SD bellek kartını Görüntüleyici'den çıkarmak için, SD bellek kartının dışarıdaki kenarına basıp bırakın. Bıraktığınızda kartı kendiliğinden kısmen dışarı çıkması gerekir. Kartı dikkatli bir biçimde yuvadan dışarı çekin.

*Not* 

*SD bellek kartı, Görüntüleyici çalışırken takılıp çıkarılabilir.* 

#### W **Dikkat Bir görüntü saklanırken SD bellek kartını çıkarmayın. Görüntü verileri kaybolabilir.**

Bir SD bellek kartını Görüntüleyici'ye takmak için, kartı şekil 3 üzerinde gösterildiği gibi, etiketi LCD'ye bakacak şekilde dikkatli bir biçimde yuvaya sokun. Yerine oturana kadar kartı içeri doğru itin.

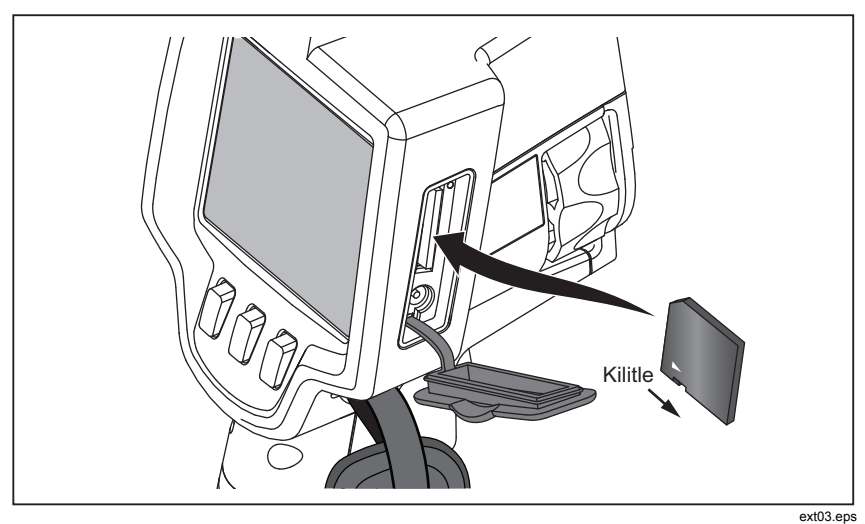

**Şekil 3. SD Bellek Kartını Takma** 

### <span id="page-35-0"></span>*Bakım*

Görüntüleyici, bakım gerektirmeyen çalışma sağlar. Ancak en iyi ve uzun süreli Görüntüleyici performansını elde etmek için bazı önlemlerin alınması gereklidir.

### *Görüntüleyicinin Temizlenmesi*

Nemli bir bez ve yumuşak bir deterjan kullanarak kasayı silin. Kasayı veya merceği/camı temizlemek için aşındırıcı maddeler, izopropil alkol veya solvent kullanmayın.

### *Infrared Merceklerin Temizlenmesi*

Doğru kullanılır ve saklanırsa, Görüntüleyici'nizdeki infrared mercek yalnızca zaman zaman temizlik gerektirir. Temizlik gerektiğinde, şu adımları uygulayın:

- 1. El ile çalışan bir hava ampülü kullanarak, merceğin yüzeyindeki toz veya kirleri havayla uzaklaştırın.
- 2. İlk adımdan sonra mercek yüzeyinin hala temizlenmesi gerekiyorsa, temiz, hafif bir sabunlu su solüsyonuyla nemlendirilmiş ince lifli veya mikrofiber bez kullanın. Kalan parmak izlerini, kirleri veya pislikleri temizlemek için merceğin yüzeyini hafifçe silin.
- 3. Temiz bir emici ince lifli veya mikrofiber bezle kurulayın.

*Not* 

*Küçük parmak izleri ve pislikler, Görüntüleyici'nin performansını önemli ölçüde detkilemeyecektir. Ancak, büyük çizikler veya infrared merceğinizin üzerindeki koruyucu kaplamayı kaldırmak, hem görüntü kalitesini hem de sıcaklık ölçümünün doğruluğunu etkileyebilir.* 

*Not* 

*Alkol, aşındırıcı madde, solvent veya sert deterjanların kullanımı, yalnızca infrared mercek üzerindeki koruyucu optik kaplamaya değil, sızdırmazlık sağlayan malzemelere, kauçuk bileşenlere ve mercek tertibatındaki yapışkan maddelere de zarar verebilir. Görüntüleyici'yi veya ısı mercğeini temizlemek için bu maddelerin kullanılması, garantinin iptal olmasına neden olur.* 

### <span id="page-36-0"></span>*Pil Bakımı*

Görüntüleyici'nin şarj edilebilir Lityum-iyon akıllı pillerinden en iyi performansı almak için aşağıdaki yönergeleri uygulayın.

### W **Dikkat**

**Görüntüleyici'nin zarar görmesini önlemek için kamerayı bir ısı kaynağına veya güneş altındaki bir araba gibi yüksek sıcaklığa sahip bir ortama maruz kalacak şekilde bırakmayın.** 

Pil ömrü kısalabileceğinden, Görüntüleyici'yi 24 saatin üzerinde güç kaynağına/şarj cihazına takılı olarak bırakmayın.

Pil ömrünü en iyiye çıkarmak için Görüntüleyici'nin Lityum-iyon akıllı pillerini en azından her altı ayda bir minimum 2 saat şarj edin. Kullanımda olmadığında, piller yaklaşık altı ay içinde kendi kendine boşalacaktır. Uzun süre depolanan piller, tam kapasiteye ulaşmak için iki ila on şarj döngüsü gerektirebilir.

Görüntüleyici'yi daima Sıcaklık - Çalışma yazan özelliklerde belirtilen sıcaklık değer aralığında çalıştırın.

### ~W **Dikkat**

#### **Görüntüleyici'yi veya pili yakmayın. Geri dönüşüm bilgileri için Fluke web sitesine gidin.**

# <span id="page-37-0"></span>*Genel Özellikler*

#### **Sıcaklık**

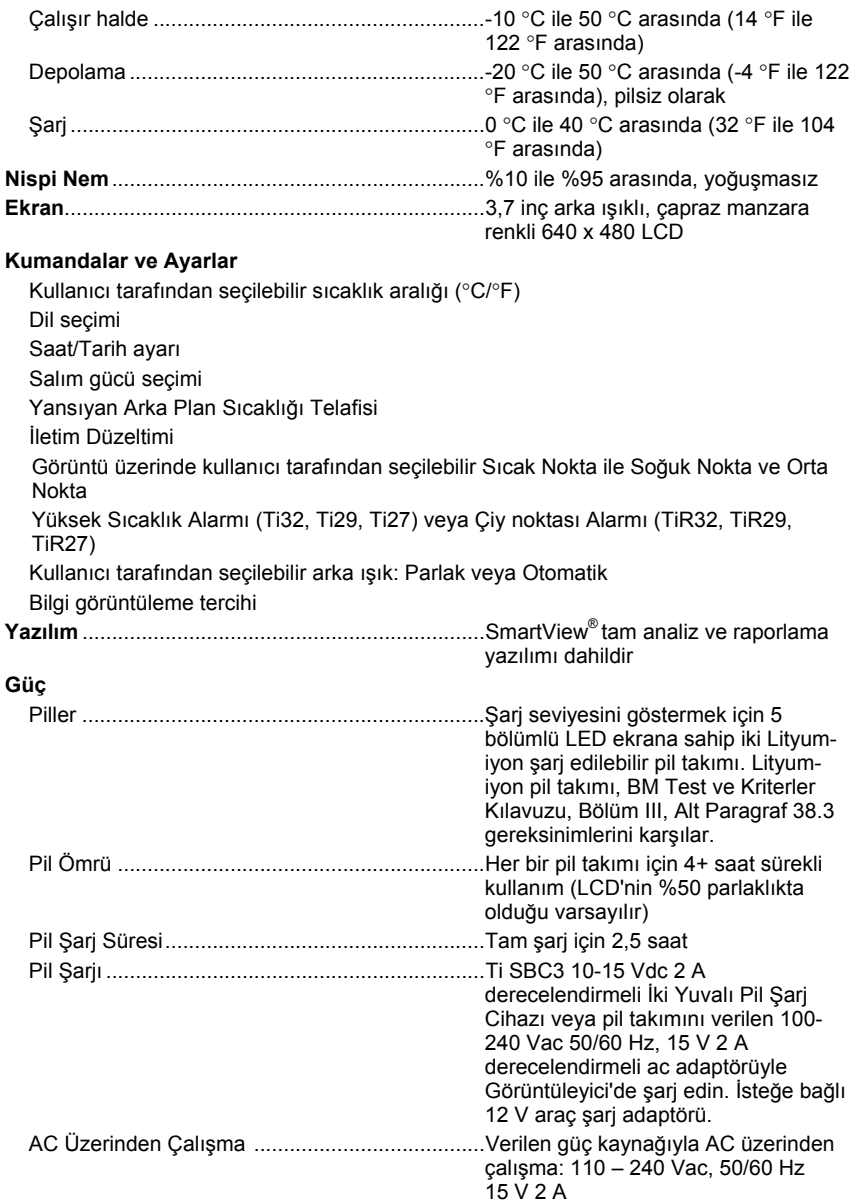

<span id="page-38-0"></span>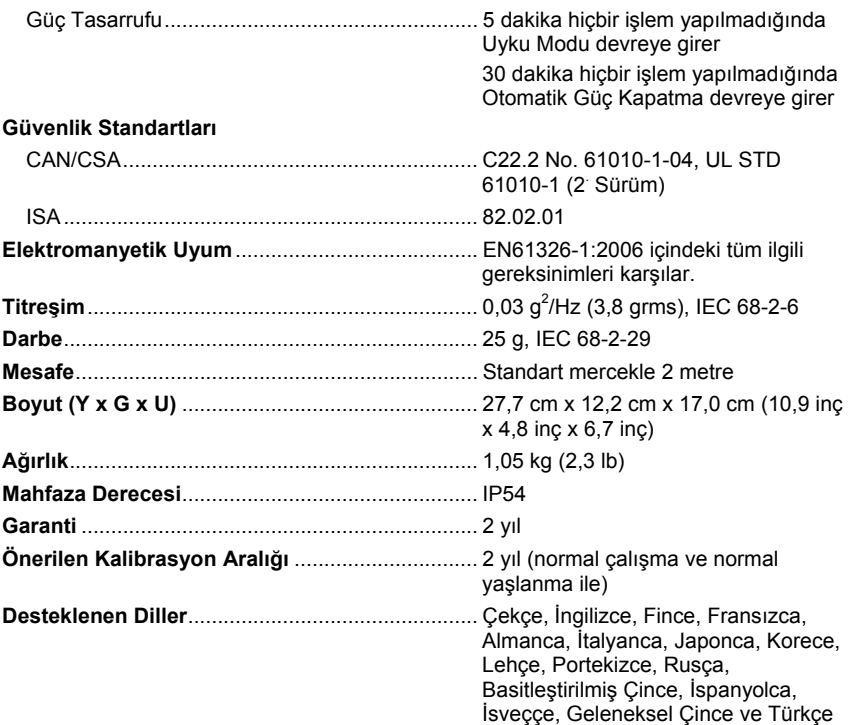

# *Ayrıntılı Özellikler*

#### **Sıcaklık Ölçümleri**

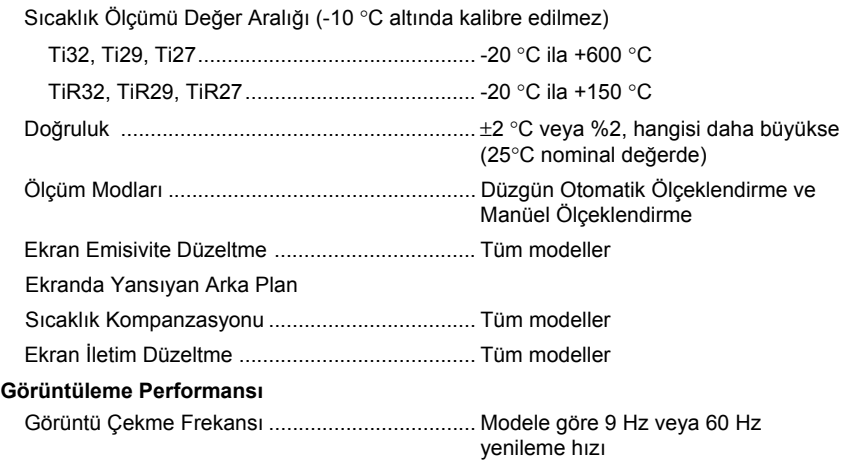

*Kullanım Kılavuzu* 

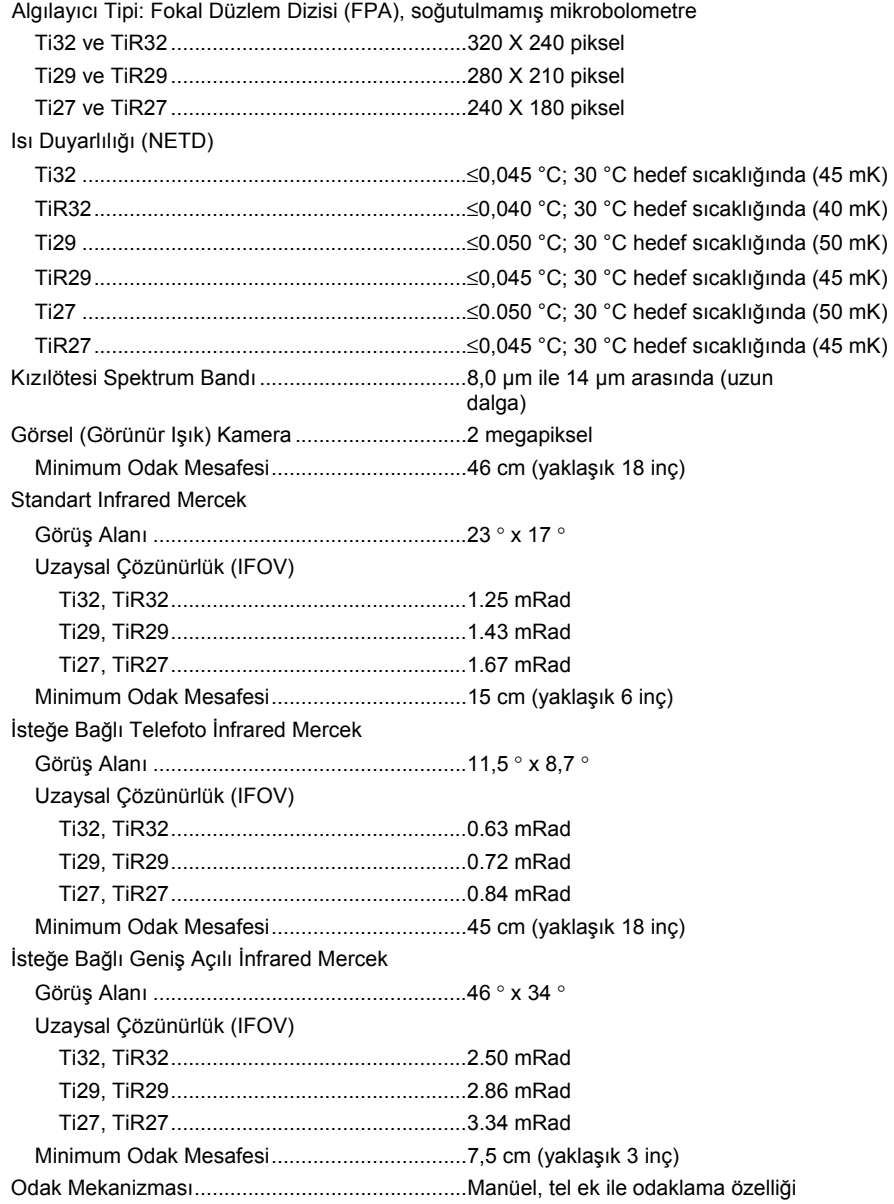

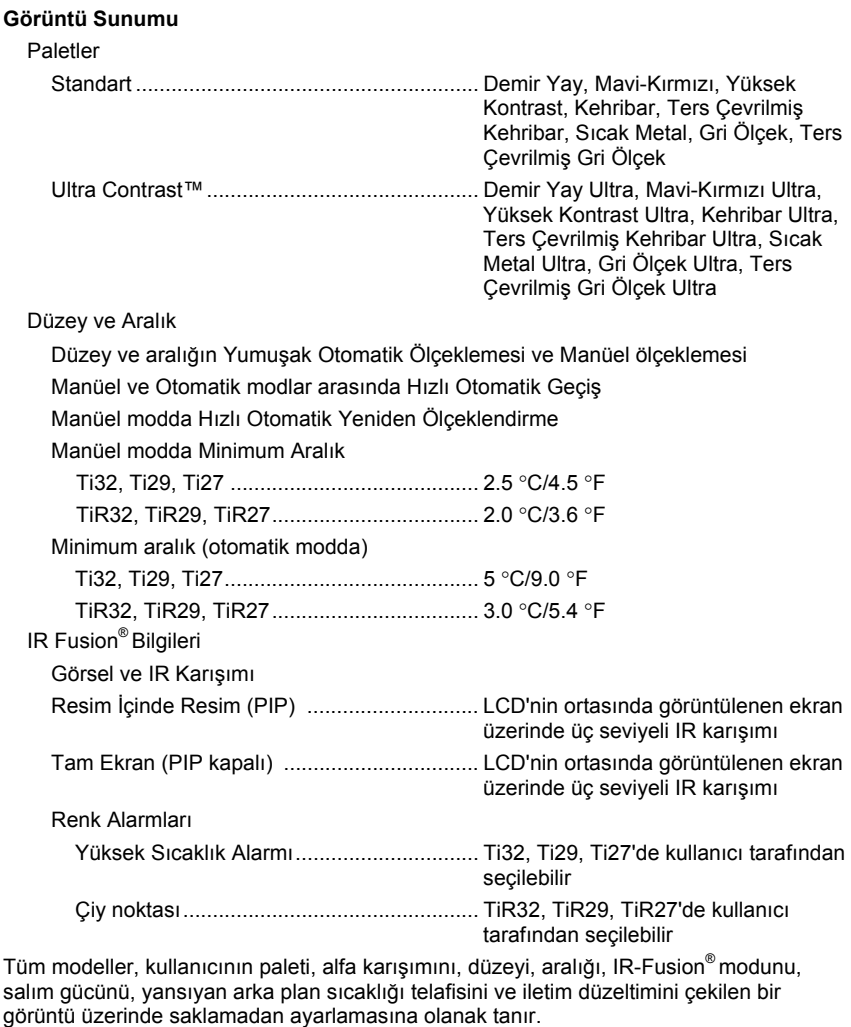

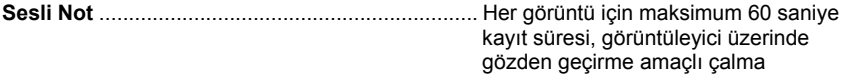

#### *Ti32, TiR32, Ti29, TiR29, Ti27, TiR27*

*Kullanım Kılavuzu* 

#### **Görüntü Çekme ve Veri Saklama**

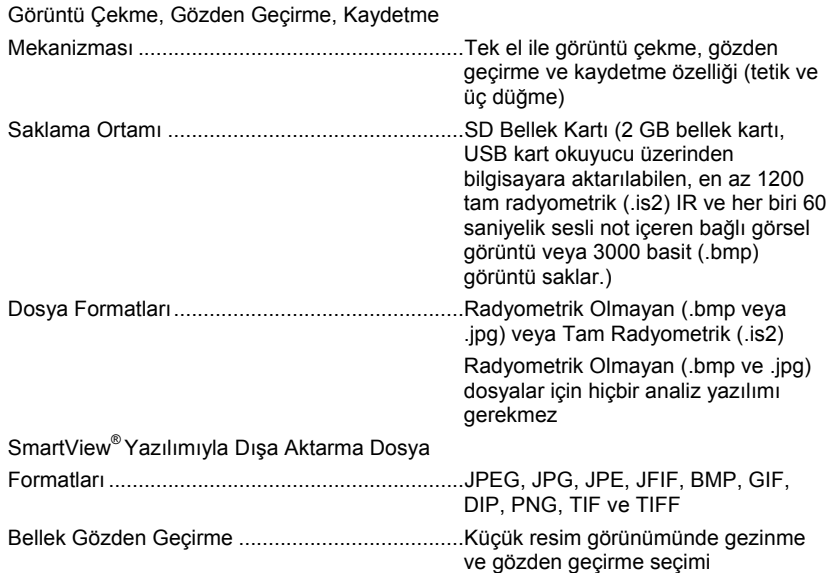